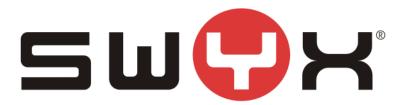

# SwyxWare configuration guide for BT SIP trunk

Swyx Solutions GmbH Joseph-von-Fraunhofer-Str. 13a 44227 Dortmund

Status: Released

Pages: 17 Version: 2

by: Techel, Henning

Created: 13.02.13 Last change: 14.04.16 08:08 by:

Z:\2\_Tests\Provider\UK\BT\SwyxWareHowTo.docx File:

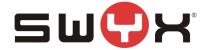

# History

| Nr  | Date       | Author | Chapter | Content                           |
|-----|------------|--------|---------|-----------------------------------|
| 1   | 12.02.2016 | HT     | all     | Initial version                   |
| 1.1 | 11.04.2016 | HT     | 2.3.1   | Added Chapter about Session Timer |
| 1.2 | 13.04.2016 | HT     | 2.3     | Typo correction                   |
| 1.3 | 14.04.2016 | HT     | 2.2.1   | Note about profile settings       |
|     |            |        |         |                                   |

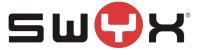

| 1 Network considerations         | 4          |
|----------------------------------|------------|
| 1.1 Access through a NAT gateway | 4          |
| 1.2 Direct access to BT network  | 4          |
| 2 Configuration guide            | 5          |
| 2.1 Location                     |            |
| 2.2 SIP Trunk group              | 7          |
| 2.2.1 Creation                   | 7<br>10    |
| 2.3 SIP trunk                    | 1 <b>2</b> |
| 2.4 User                         | 16         |
| 3 Provider profile               | 17         |

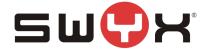

### 1 Network considerations

When a SIP trunk is ordered from BT, it is necessary to specify a static, public IP address (and port) which will be used for communication. Since BT is offering a static SIP trunk without registration, authentication is based on that specific, public IP address.

The SwyxWare uses the listener port 65002 to receive SIP messages from an external SIP proxy.

### 1.1 Access through a NAT gateway

The usual customer environment uses private IP addresses. The SwyxWare server, too, runs with a private IP address, which cannot be accessed externally.

Connection to the internet is realized through a NAT gateway.

The static, public IP address has to be provided by the ISP. This IP address is automatically assigned to the NAT gateway.

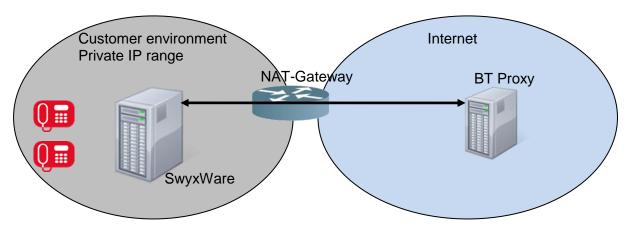

Figure 1: NAT environment

**Important:** It is necessary to configure the correct portforwarding on the NAT gateway.

#### Example:

Private IP and port of SwyxWare server: 192.168.2.30:65002 Static, public IP address and port on NAT gateway: 87.126.98.234:5060

On the NAT gateway, portforwarding has to be configured from 87.126.98.234:5060 to 192.168.2.30:65002.

Firewall settings have to be checked to allow inbound traffic and forwarding.

#### 1.2 Direct access to BT network

If the SwyxWare server has a public IP address or can directly be accessed from the BT SIP proxy by any other means, the SIP listener port 65002 of the SwyxWare has to be considered by the proxy.

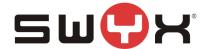

# 2 Configuration guide

### **Configuration data:**

SIP Proxy: 192.65.221.26

Number range: +44 55 11502000 - +44 55 11502009

### 2.1 Location

As a first step, a new location has to be created. Open the SwyxWare Admin tool, navigate to the locations folder, start the "Add Location" wizard, by opening the context menu in the right, larger area and selecting "Add Location ...".

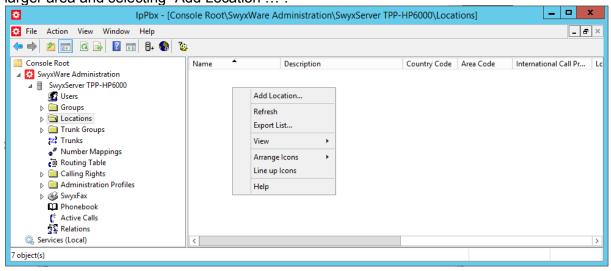

Figure 2: Start the "Add Location" wizard

The following screenshots are showing the configuration dialogs from the wizard.

Provide a meaningful name for the new location.

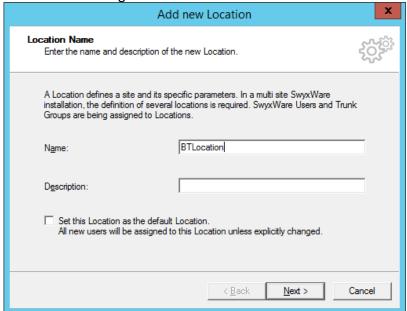

Figure 3: Location name

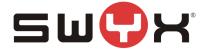

Configure country code, etc.

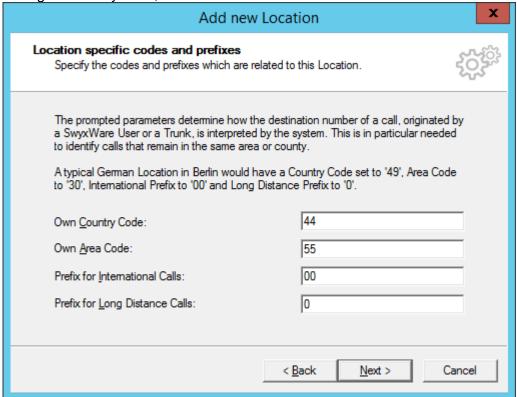

Figure 4: Country code, area code etc.

Provide public access number.

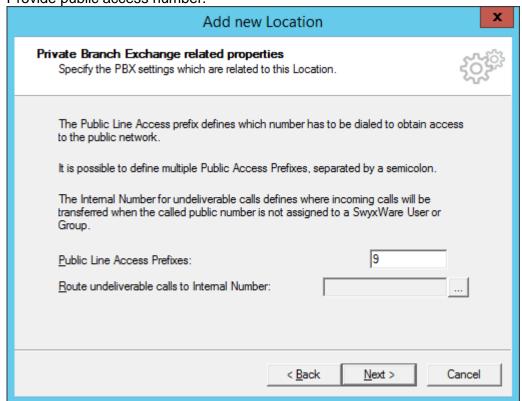

Figure 5: Public access number

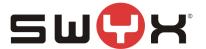

Finally, set the correct time zone for the location Add new Location Time Zone Select a time zone for this Location. Specify the time zone which is applicable for this Location. This information is used for instance to interprete Routing Records of a Trunk Group which contain timely restrictions. Time Zone: < Back Finish Cancel

Figure 6: Time zone

### 2.2 SIP Trunk group

#### 2.2.1 Creation

After creating the location, a new SIP trunk group must be created. In the SwyxWare Admin tool, navigate to the Trunk Groups folder, start the creation wizard by opening the context menu in the right, larger area and selecting "Add Trunk group ...".

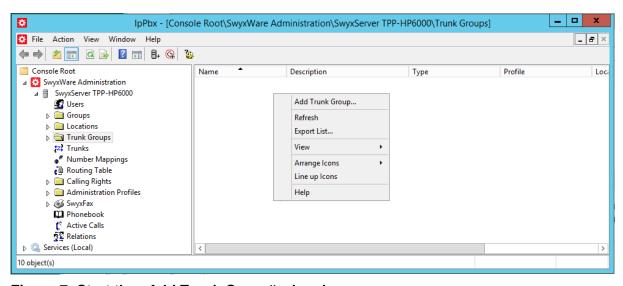

Figure 7: Start the "Add Trunk Group" wizard

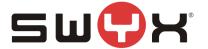

The following screenshots are showing the configuration dialogs from the wizard.

Provide a meaningful name for the new SIP Trunk group.

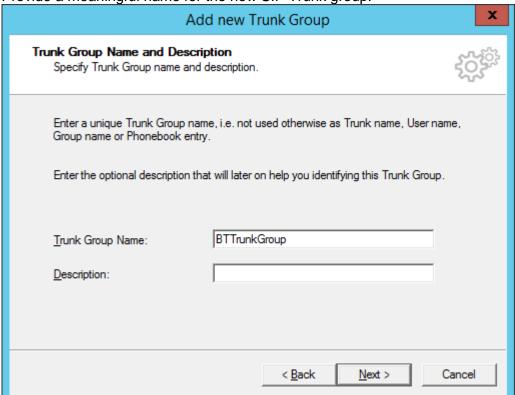

**Figure 8: Trunk Group Name** 

Select "SIP" as Trunk Group Type and select "British Telecom (UK)" from the dropdown list as Profile.

In case, that a SwyxWare2015R3 or older is used, the profile for "British Telecom (UK)" first has to be imported using the CustomProviderProfiles.config file. Please read chapter <a href="Provider Profile">Provider Profile</a> for the necessary instructions. Later SwyxWare versions have the profile integrated already.

### Important note:

It is important to ensure that the BT SIP Trunk configuration aligns with the SwyxWare to reduce the risk of issues upon deployment. The table below shows the values for settings which need to be configured when ordering the BT SIP Trunking service.

| SELLING                      | VALUE  |
|------------------------------|--------|
| Transport Protocol           | UDP    |
| Inbound Calling Party Format | Global |
| Inbound Called Party Format  | Global |
| Network CLI                  | PAID   |
| Presentation CLI             | From   |

The provider profile "British Telecom (UK)" does exactly meet these requirements. Therefore, it is strictly recommended not to modify the default settings.

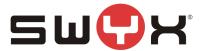

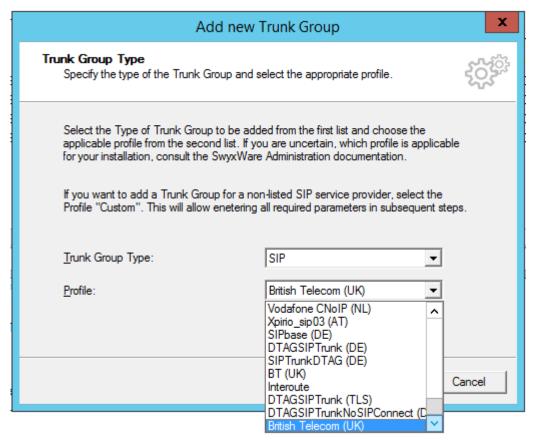

Figure 9: Choose provider profile

Accept the default settings from the next dialog.

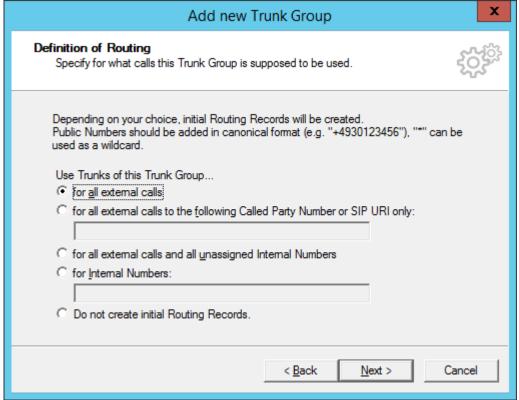

Figure 10: Initial routing records

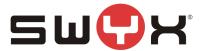

Add new Trunk Group **Location Profile** Select the applicable Location Profile for this Trunk Group. A Location within SwyxWare defines all location specific settings like the time zone, the required public access code, the country and area codes. Please select one of the listed Locations which will be assigned to this Trunk Group. Location: BTLocation Default Location Description DTAGSIPTrunkLocation Interoute Interoute(DE) Interoute(UK) SIPTrunkDTAGBonn < Back Next > Cancel

Assign the previously created location to the SIP Trunk Group.

Figure 11: Assign location

### 2.2.2 Additional configuration

After creating the SIP Trunk Group, a few settings need to be adjusted. Navigate to the Trunk Groups folder, select the created SIP Trunk Group. Open the Trunk Group properties through the context menu.

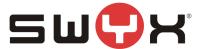

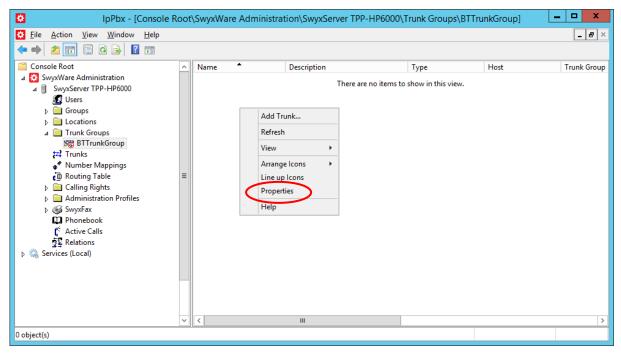

Figure 12: Properties of the Trunk Group

Select the tab "SIP" of the properties dialog.

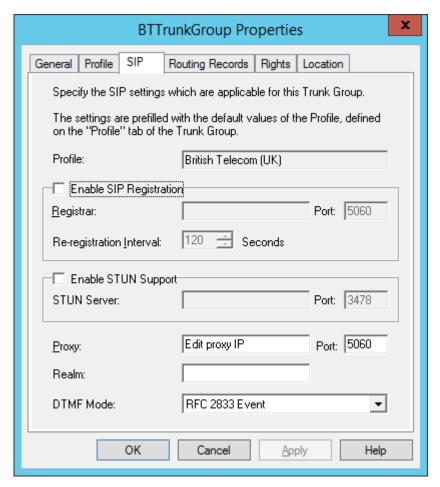

Figure 13: The "SIP" tab of the properties dialog

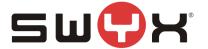

In the field "Proxy" the IP address or FQDN of the BT Proxyserver must be entered. If the SwyxWare is installed in a private network behind a NAT gateway as described in Chapter 2.1, it is necessary to configure a STUN server in order to detect public IP addresses and ports for the SIP messages. Mark the "Enable STUN Support" checkbox and enter an IP address or FQDN of a STUN server. A list of publically available STUN servers can be found here.

Usually, it is not necessary to configure any additional parameter in the other tabs.

#### 2.3 SIP trunk

After creating and configuring the SIP Trunk Group, the actual SIP Trunk can be created. Navigate to the Trunk Groups folder, select the created SIP Trunk Group. Open the Trunk Group properties through the context menu and chose "Add Trunk ..." to start the SIP Trunk creation wizard.

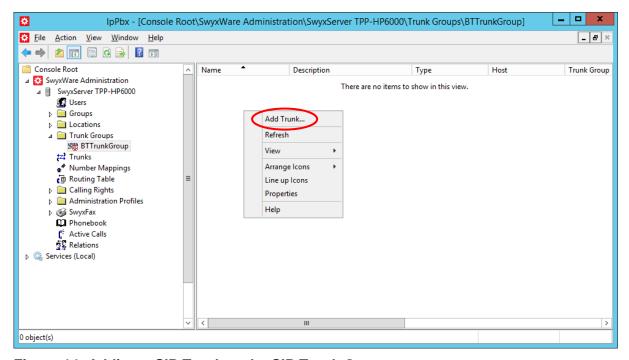

Figure 14: Adding a SIP Trunk to the SIP Trunk Group

The following screenshots are showing the configuration dialogs from the wizard.

Provide a meaningful name for the new SIP Trunk. It is useful to choose a name which reflects the dependency to the Trunk Group.

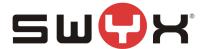

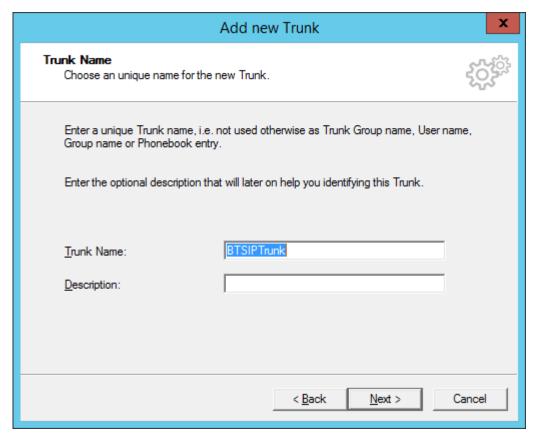

Figure 15: Trunk name

Since BT is offereing a static trunk, no user credentials for registration have to be configured.

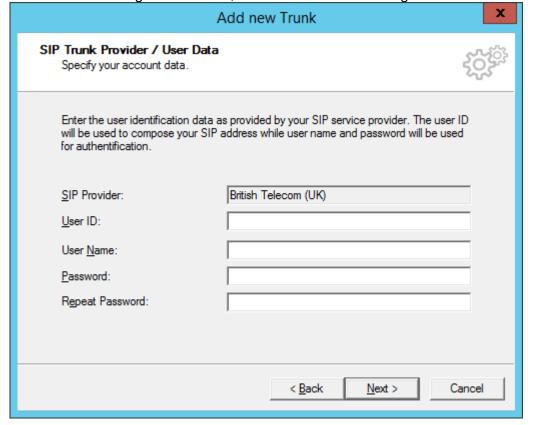

Figure 16: User credentials

Last change: 14.04.2016

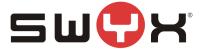

In the next dialog, the available number range is specified. Use the number range that BT has assigned.

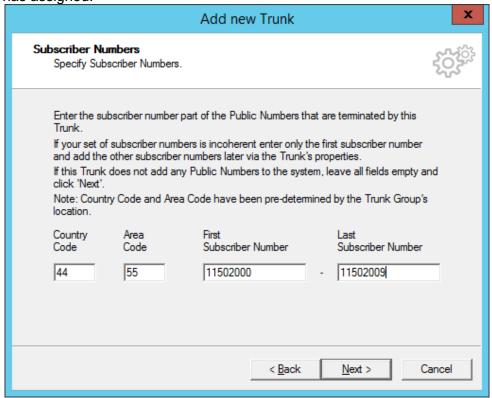

Figure 17: Number range

Add new Trunk

SIP URI
Specify SIP URI.

If this Trunk is supposed to handle non-numeric SIP URIs (e.g. assigned by your SIP service provider) you can enter one of these bellow and add other URIs later via the Trunk's properties.

SIP URIs have the following format:
sip:<name1> @ <name2>
with <name1> reflecting the user's name and <name2> the realm.

For convenient input \*\*\* can be used as wildcard so that \*@company.com would address all users in the realm "company.com". The realm field shown below is pre-filled with the configured realm in the SIP properties but may be overwritten case by case.

URI: sip: @

< Back

Next >

Cancel

There is no need to configure a SIP URI in the next dialog.

Figure 18: SIP URI

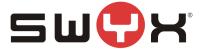

The codecs are configured in the next dialog. The default settings can be accepted.

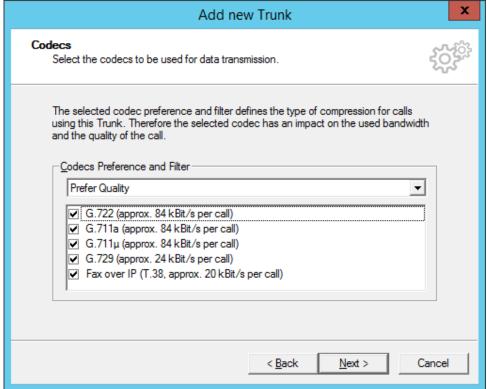

Figure 19: Codec settings

The last parameter is the number of parallel calls. This parameter depends on the installed channel licenses, the available bandwidth and possibly a specification from BT.

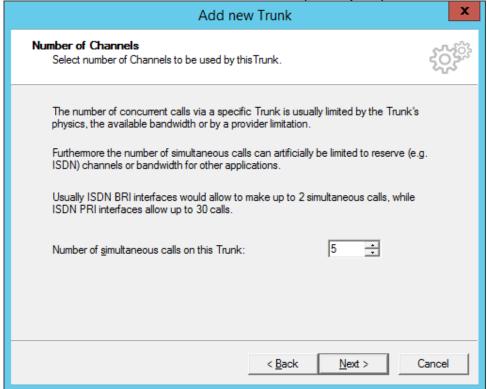

Figure 20: Number of parallel calls

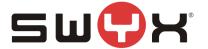

Finish the creation of he SIP trunk with the next dialog.

Afterwards, the trunk should be presented as active. This may take some seconds. Pressing F5 will update the window.

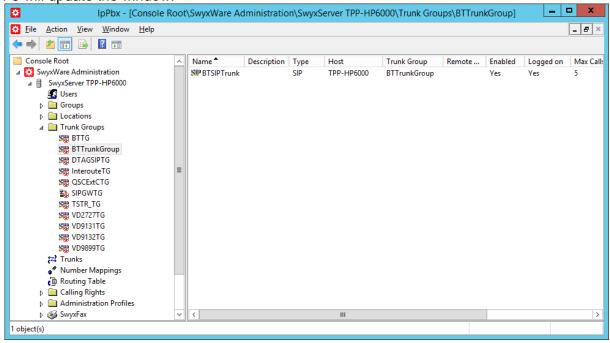

Figure 21: Active SIP trunk

### 2.3.1 Session Timer

British Telcom expects a Session interval of 600 (seconds) on outbound calls, whereas the SwyxWare default Session Interval of the SwyxWare is 90. In order to prevent reINVITES which would slow down the call establishment, underneath the registry key HKLM\Software\Wow6432Node\Swyx\LinkMgr\CurrentVersion\Options the following registry DWORD values can be created with a values of 600 (decimal)

SipMinSessionTimerIntervalSeconds SipSessionTimerIntervalSeconds

After creating these values, the LinkMgr service must be restarted.

Important: This setting will affect all SIP Trunks.

### 2.4 User

Finally, the public numbers can be assigned to existing or new SwyxWare users, enabling them to make outbound, public calls and receiving public calls.

Please consult the SwyxWare manual for further details if necessary.

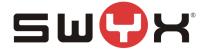

# 3 Provider profile

If the SwyxWare installation does not contain the provider profile for BT, as with SwyxWare2015R3 or newer, it is necessary to import the profile through the CustomProviderProfile.config.

Please follow these installation steps:

- 1. Close the SwyxWare Administration (if opened)
- 2. Copy the file CustomProviderProfiles.config into the SwyxWare installation folder e.g. C:\Program Files\SwyxWare
- 3. Open the SwyxWare Administration.
- 4. The newly added SIP Provider profile should appear in the list of available profiles for SIP trunks.

Further information about the CustomProviderProfiles.config file can be taken from the following Knowledgebase article: <a href="http://www.swyx.com/support/ssdb.html?kbid=kb3436">http://www.swyx.com/support/ssdb.html?kbid=kb3436</a>